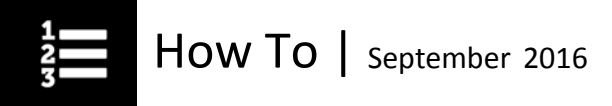

## How to Use the Knowledge Centre for a Course Session

In CIHI's Learning Centre, each course session has its own Knowledge Centre.

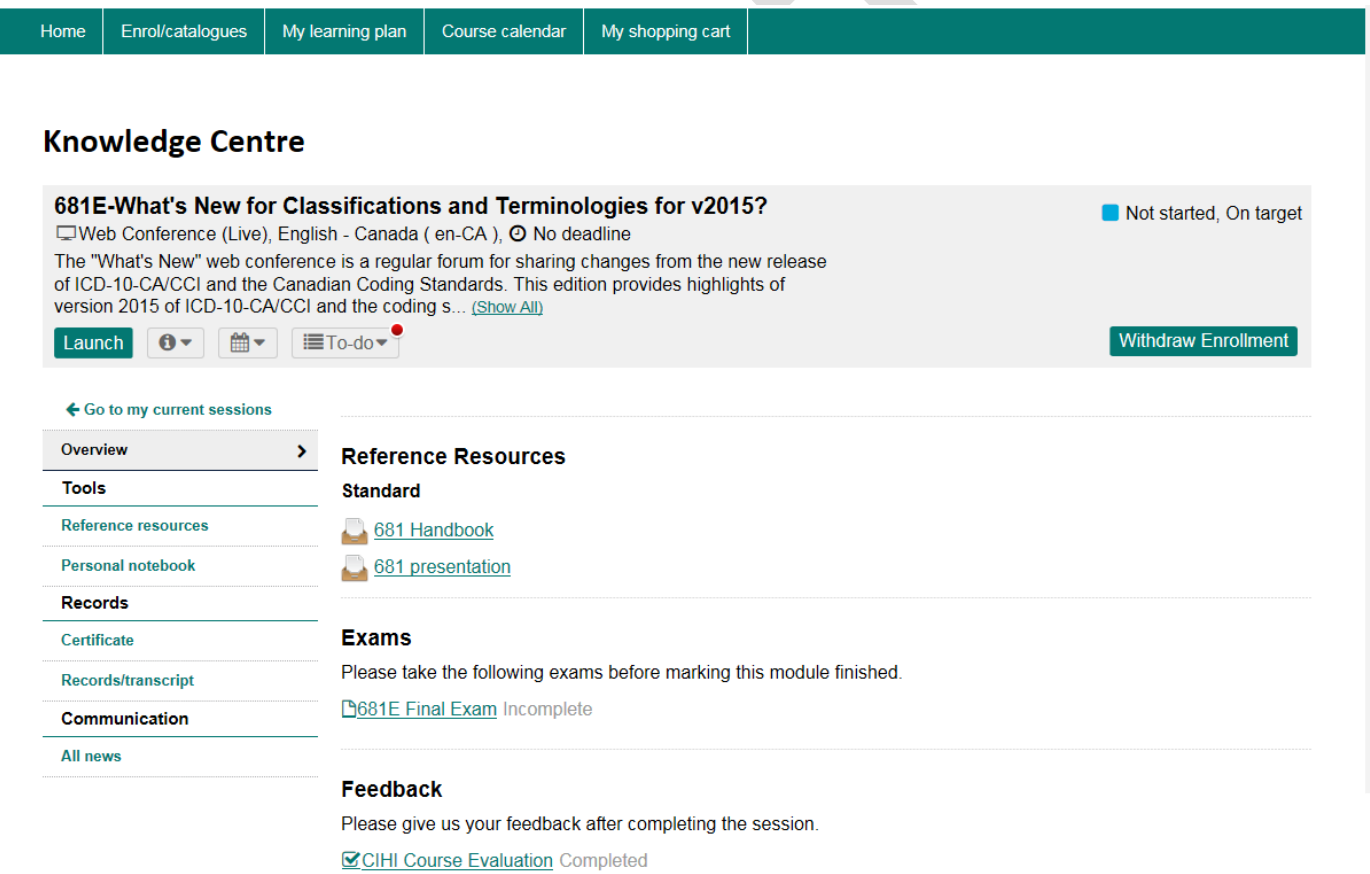

Canadian Institute for Health Information | Institut canadien d'information sur la santé

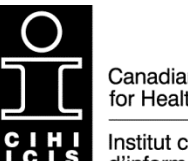

Canadian Institute for Health Information

 $\triangleq$ 

Institut canadien d'information sur la santé

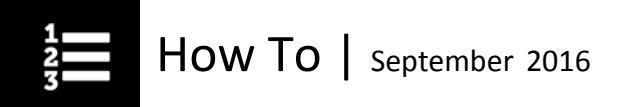

Think of it as the home page for the course session you've enrolled in.

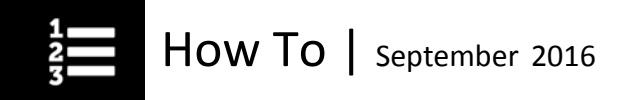

The Knowledge Centre is where you'll find

- The course description;
- The duration of the course:
- A list of the target audiences for the course;
- Any prerequisites you need to complete before taking the course; and
- All materials associated with the course (e.g., handouts, job aids, required/recommended readings).

You'll also find logistical information for completing the course:

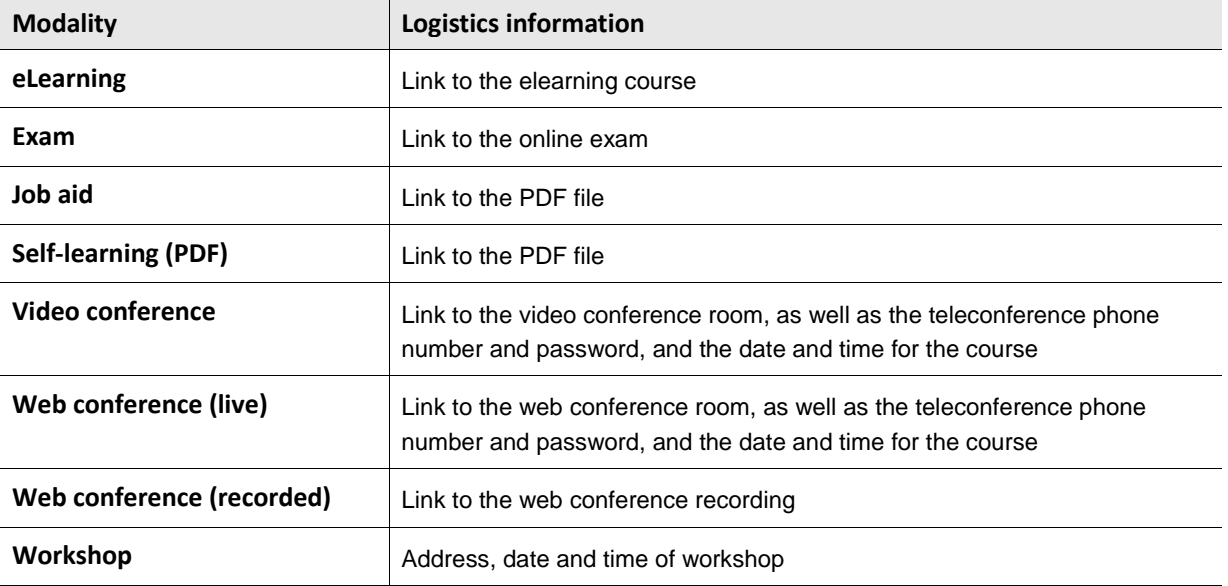

To go to the Knowledge Centre for a course, click **Launch** under the course name in My learning plan.

From the Knowledge Centre for a course,

## To **launch the course**, click **Launch**.

To see the **date, duration** and **other details** about this course session, click  $\theta$  .

To view **your status** for this course session, click **To-do**.

The access the **reference materials and resources** available with this course session, click the links in the **Reference Resources** section.

To **complete the final assessment** for the course, click the link to the course assessment in the **Exams** section.

To **give us feedback** to help improve the course, click **CIHI Course Evaluation** in the **Feedback** section.

To view **your certificate** once you've completed the course, click **Certificate**.

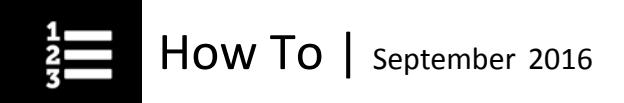

To view an **overall record/transcript of your enrolments and current course status**, click **Records/transcript**. To view **news** about this course session, click **All news**.

To **take personal notes** before, during or after the course that you can save and print, click **Personal notebook**.

To **withdraw** from the course, click **Withdraw enrolment**.